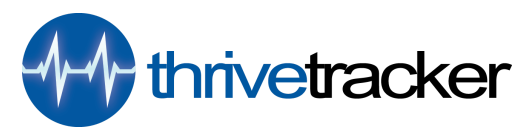

## ThriveTracker Self-Hosted Pro Installation Instructions

Welcome to ThriveTracker Self-Hosted Pro the industry's premier self-hosted campaign management solution. With the Self-Hosted Pro plan you tap into all of ThriveTracker's great features (domain control, extensive reporting, LP pixel, funnel support) and all your data belongs to you and resides on your own databases. All software updates are sent via FTP/SFTP.

For detailed instructions and a complete walk-through of the installation process, please watch the Installation [Walk-Through](https://www.youtube.com/watch?v=r7k02jv6kjg) Tutorial Video.

If you're on an NGINX server, please see [Redirect](https://accounts.thrivetracker.com/thrive/rewrite-setup.php) Setup for NGINX.

## Server Requirements:

- (A) PHP 5.4 to 5.6
- (B) MySQL 5.1 or better

The sql\_mode only\_full\_group\_by cannot be enabled. From MySQL 5.7 it is enabled by default

- (C) ionCube Loader
- (D) the ability to create cron jobs either with shell access or via cPanel or similar application.

## Hosting Provider Partner:

We recommend [Liquid](https://www.liquidweb.com/products/vps/?coupon=THRIVEA100&AID=12705816&PID=7655357&_cj=1) Web Storm Virtual Private Servers 1GB RAM *minimum* servers and have arranged a \$100 Hosting Coupon + Free [Installation](https://www.liquidweb.com/products/vps/?coupon=THRIVEA100&AID=12705816&PID=7655357&_cj=1) for ThriveTracker users.

• When they call you for verification on your order, just tell them you want to install Thrive, and they will do it for free. Just provide them with 1) the domain and directory you want to install under, *and 2) what you'd like for your default time zone.*

## Basic Installation Instructions:

1) Create a new database

- MySQL 5.1 or MariaDB 5.1 or better
	- If it's MySQL 5.7 or higher, needs to disable sql\_mode=only\_full\_group\_by
- Must have MyISAM and InnoDB storage engines

2) Upload files

- You can either upload the **thrive.zip** file then unzip it (this method is preferred!).
- OR you can unzip the zip file then upload it but you will have to be careful to make sure you upload the .htaccess files (normally hidden by operating systems).
- The .htaccess files are located in the **ajax/, app/reports/ and app/exports/** folders.

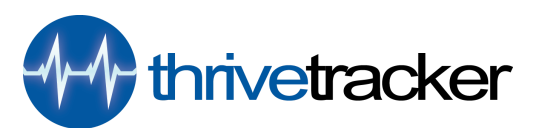

3) Rename the **thrive** folder to whatever you want. Alternatively, you can also move all the contents of the folder directly into public html if you don't already have a site there. The only thing this affects is how your click-through URLs will display (extra directory versus just the domain).

4) In your web browser (best with Chrome), navigate to the directory you just unzipped by typing in your domain and installation directory, and follow the on-screen installation steps. If you've moved all the contents of the folder into public html, then just navigate to www.yourdomain.com.

\*\*Important: After installation, **DO NOT** change neither the name nor the location of the installation directory of THRIVE. You can only do this before installation.

Questions? Check out our **[Support](https://support.thrivetracker.com/hc/en-us/sections/202212057-Self-Hosted-Questions) Center.** If you have any trouble with installation or have an uncommon server setup, please don't hesitate to reach out via a [support](https://accounts.thrivetracker.com/login?return_to=support) ticket, and we will get you sorted right away.